~ チームのお部屋からできるようになった事 ~ 20VFF-競1

- **1. 加盟登録について**
	- 1-1 加盟者の登録確認
		- 【競技部】→ 【加盟登録】の対象メンバーの "▼" を押すと、
		- 現在登録されているメンバー一覧が表示される
	- 1-2 加盟者の登録情報の変更(修正)

【競技部】→ 【加盟登録】の対象メンバーの "▼" を押し、変更するメンバーを選ぶ

- → "**○** 変更" を押し、下の"依頼"を押す
- → 修正・変更する情報を入力し、"送信"を押す
- 1-3 加盟者の登録抹消

【競技部】→ 【加盟登録】の対象メンバーの "▼" を押し、抹消するメンバーを選ぶ

- → "**○** 抹消" を押して、下の"依頼"を押す
- → 提出日を確認または選択して、"送信"を押す
- 1-4 加盟者の登録移籍

【競技部】→ 【加盟登録】の対象メンバーの "▼" を押し、移籍するメンバーを選ぶ

- → "**○** 移籍" を押して、下の"依頼"を押す
- → 移籍先のチームをリストから選んで、"送信"を押す
- 1-5 新規加盟者の追加登録

【競技部】→ 【加盟登録】のページの "**〇** 追加" を押し、下の "依頼"を押す

- → 新規登録者の登録情報を入力して、"送信"を押す
- **→ 1-1~1-5のいずれも、これまでの加盟登録用紙や追加・変更届の送付(郵送)は不要**
- 1-6 **変更等の履歴閲覧**

【競技部】→ 【加盟登録】のページの下の "**変更一覧**"を押す

- → これまでチームの部屋から、上記の 1-1~1-5で依頼を出した内容が表示される
- → 依頼内容が確認・承認されたら、変更一覧の右端の "**状況**" に "**○**"が表示される

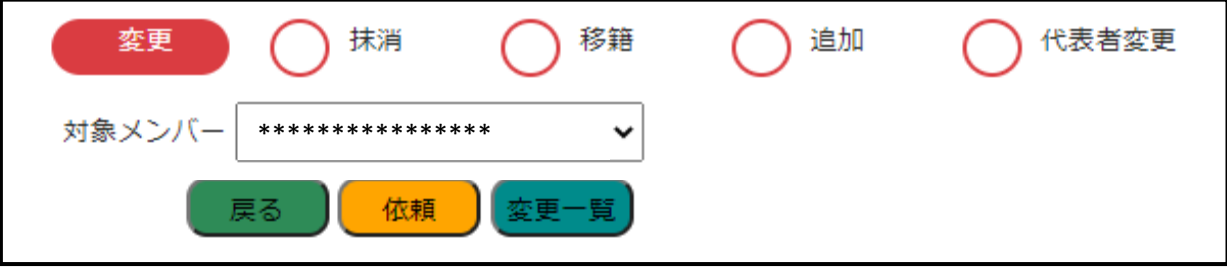

- **2. 代表者変更について**
	- 2-1 代表者の変更

【競技部】→ 【加盟登録】のページの "**〇** 代表者変更" を押して、下の "依頼"を押す

- → 新代表者をメンバーリストから選ぶ
- → 詳細欄に、必ず、パソコンメールまたは携帯メールアドレスを入力し、"送信" を押す  **\*携帯メールアドレスの場合、連盟メールアドレスを受信可能に設定しておく事**
- **→ これまでの追加・変更届の送付(郵送)は不要**

## **3. 大会申込について**

3-1 大会要項を確認する

【申込依頼お知らせ一覧】に大会要項が届いたら、案内をクリックして下図の大会一覧 を開き、添付の"**有**" をクリックし、添付資料一覧から各資料の内容をまず確認

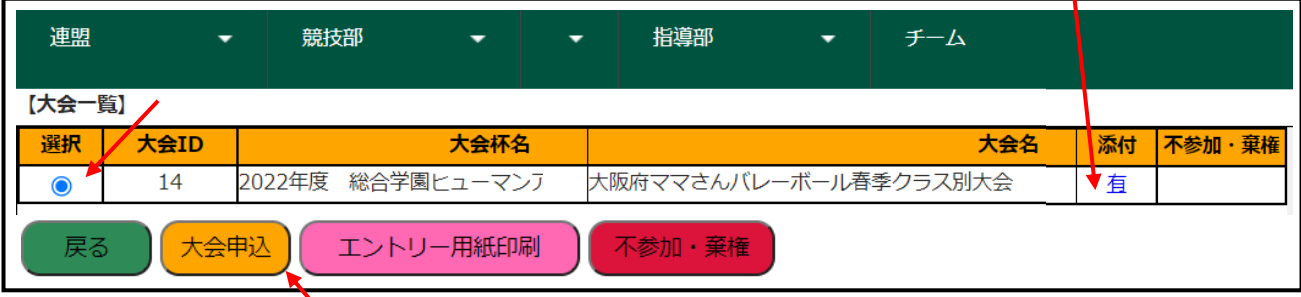

3-2 大会**申込**をする

 上記3-1の方法、または【連盟】 → 【大会申込】から上図の大会一覧を開き、 申し込む大会を**選択**して、下の"**大会申込**"を押す

- → 大会にエントリーする選手の**選手欄を押して"✓"をつけ**、監督・コーチ・ マネージャー を登録する場合は該当者の〇を選ぶ **キャプテンは必ず選ぶ**
- → 【送信】ボタンを押すと、連盟管理サイトに申込が通知される
- **→ これまでの"大会申し込み書"の送付(郵送)は不要**
- **→ これまでの"試合当日変更届"の提出も不要**
- 3-3 申込後の**確認**をする

 3-2 の**大会申込**ページの右側にあるエントリー表の"登録"の欄に、 "確認中" 、"〇"、"承認不可" など現在の処理状況が表示される

- → "**確認中**" … 管理サイト側で、申込内容を確認中
- → "**○**" … 申込内容を確認した結果、この大会への参加承認 (**申込受付完了**)
- → "**承認不可**" … 申込内容を確認した結果、年齢などの条件でこの大会への**参加不可**
- 3-4 大会**不参加**または**棄権** (申し込み後)の連絡をする 上記3-1の方法、または【連盟】 → 【大会申込】から大会一覧を開き、 不参加または棄権する大会を**選択**して、下の"**不参加・棄権**"を押す

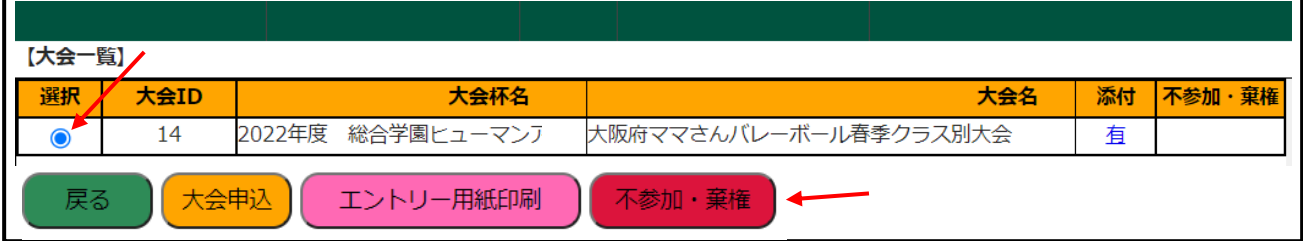

→ 押すと連盟管理者に通知され、大会欄の右端に下記のように"★"が表示されます

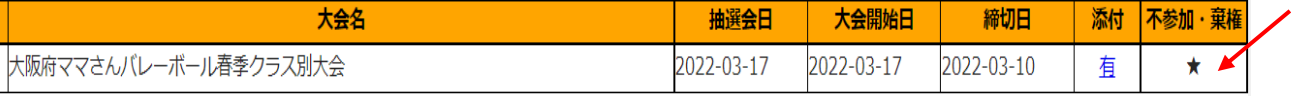

→ ※ 誤って、"不参加・棄権" を押した場合は、"大会申込"をやり直してください

## **4. エントリー用紙&サービスオーダー票について**

- 4-1 ダウンロードして印刷する
- → 【連盟】 → 【大会申込】のページから大会を**選択** (3-1図参照)
- → "エントリー用紙印刷" ボタンを押すと、申込された**参加者名が印字された**エクセル ファイルがダウンロードできるので、これをダウンロード(保存)して印刷する

 **※ これまで抽選会で配布していましたが、今後は配布しません**

- 4-2 今後は以下のいずれかの方法で準備願います
	- ➀ 上記4-1 で印刷する (エントリー用紙に参加者は**自動印字済み**)
	- ② 連盟ホームページ 【競技部】→ 【各種届出用紙】にアップされているPDFファイルを ダウンロードして印刷する (エントリー用紙に参加者の**記入必要**)
	- ③ チーム発送資料の中に、保存版として同封したエントリー用紙&サービスオーダー票 の用紙をコピーして使用する(エントリー用紙に参加者の**記入必要**)